# **Instructions for Establishing MetLife "MyBenefits" Account and Printing Vision/Dental ID Cards**

### **Office of Human Resources – January 2016**

To take full advantage of your new MetLife supplemental benefits, SEC employees must establish an online account, known as *MyBenefits*, on MetLife's website. The*MyBenefits* page will be your "go to" location for your claims and other valuable information about your MetLife benefits. The initial registration process for first-time users to access *MyBenefits* will take approximately 5 minutes.

MetLife dental and vision ID cards can be printed from your *MyBenefits* page by following the instructions below. You may then present your cards to dental and vision providers to assist them in locating your MetLife account information.

\*Please note: if a vision provider requests your Social Security Number, you can provide only the last four digits along with your full name and date of birth. For dental, the provider can call 1-877- 638-3379 and provide your full name to get the plan group number.

#### **Access Website**

1. Go to the SEC Select website located a[t www.sec.gov/secselect](http://www.sec.gov/secselect). On the lower left hand side is a link to *MyBenefits* – click on this link.

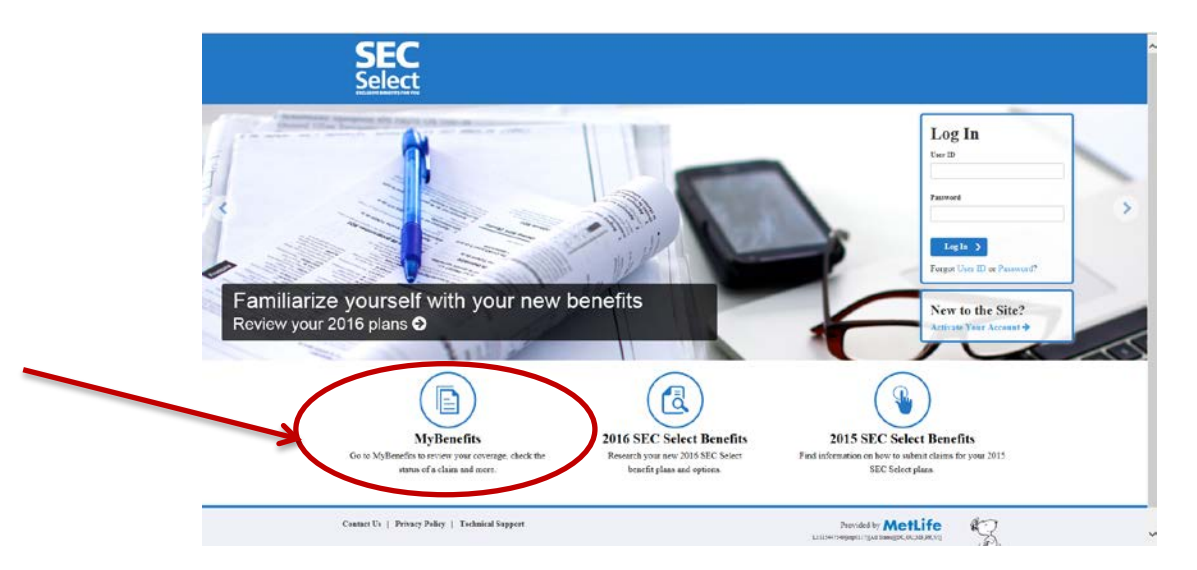

2. By clicking on the *MyBenefits* link, it will redirect you to the external MetLife website used for claims information. This is a separate system from the SEC Select website. As a result, you will need to register as a "First Time User" even if you have activated your account on

the SEC Select site, as that was for enrollment purposes only. Click on the hyperlink to [www.metlife.com/mybenefits](http://www.metlife.com/mybenefits) to transfer to the *MyBenefits* site.

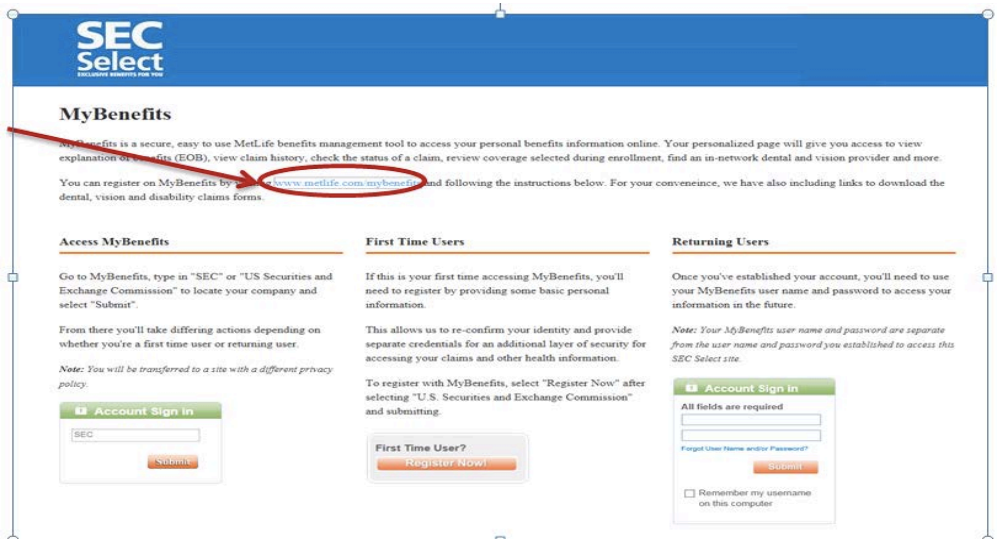

3. On the right side, type "SEC" or "US Securities and Exchange Commission" in the "Account Sign In" box and click "Submit."

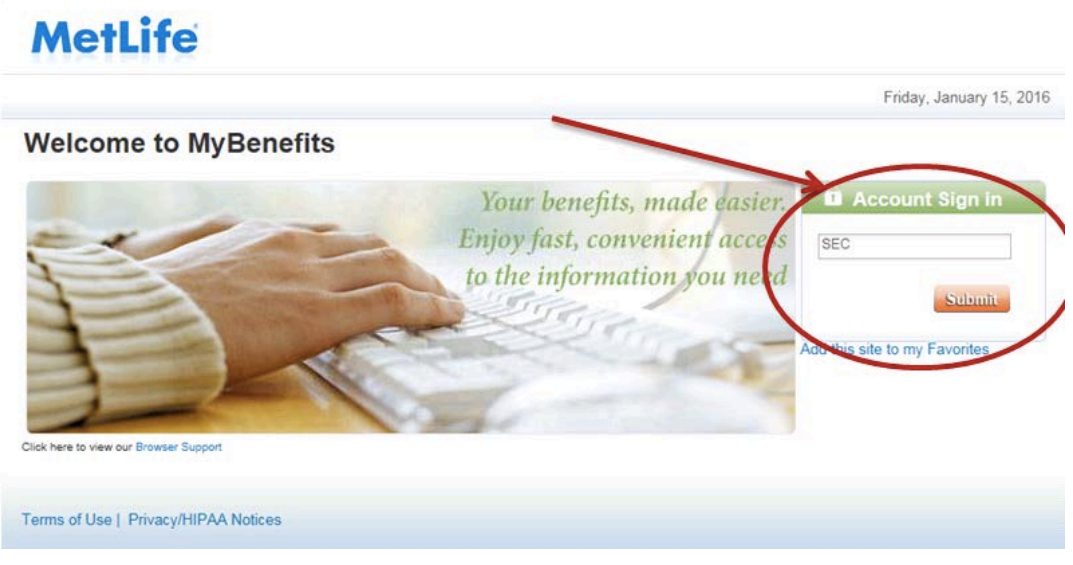

4. Select "U.S. Securities and Exchange Commission" and click "Submit" from the dropdown menu under "Please select your company's name."

# **MetLife**

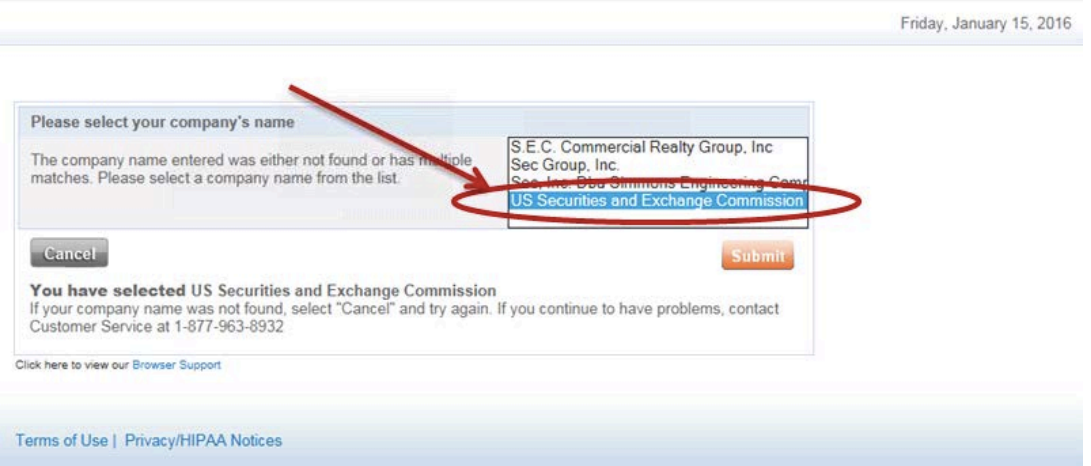

5. This will transfer you to the SEC landing page. Click on the "First Time User?" box on the right hand side.

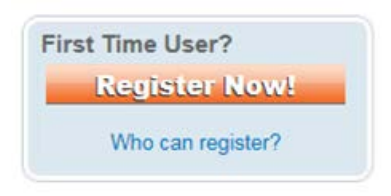

### **Register on MyBenefits (first time only)**

1. Complete the "Register for MyBenefits" form and click on Register. Please note that you must fill in all fields, including providing your social security number and date of birth. These two fields are used by MetLife to confirm your identity and locate your coverage information.

## **MetLife**

**US Securities** 

#### Register for MyBenefits

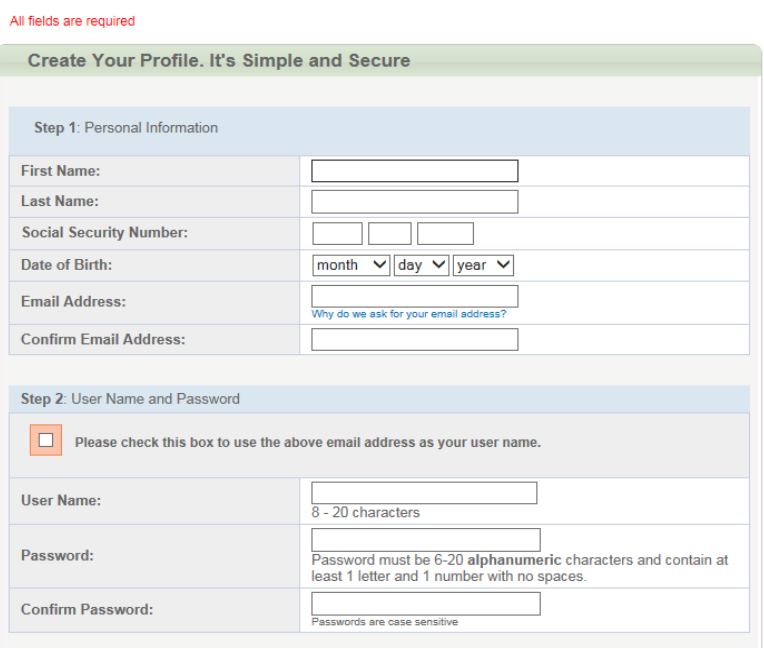

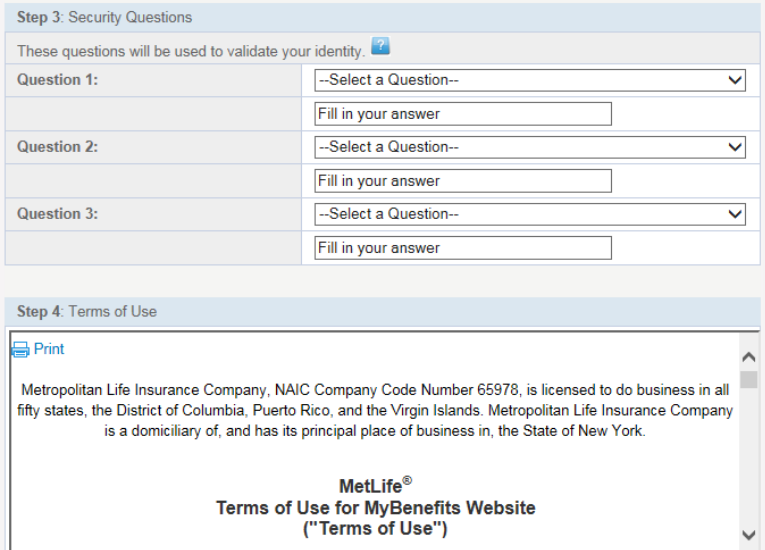

 $\Box$  I acknowledge that I have read and understand MetLife's Terms of Use

|<br>|Cancel<br>|ick here to view our Browser Support

Register

2. Once you are registered, a confirmation screen will appear with the option to elect

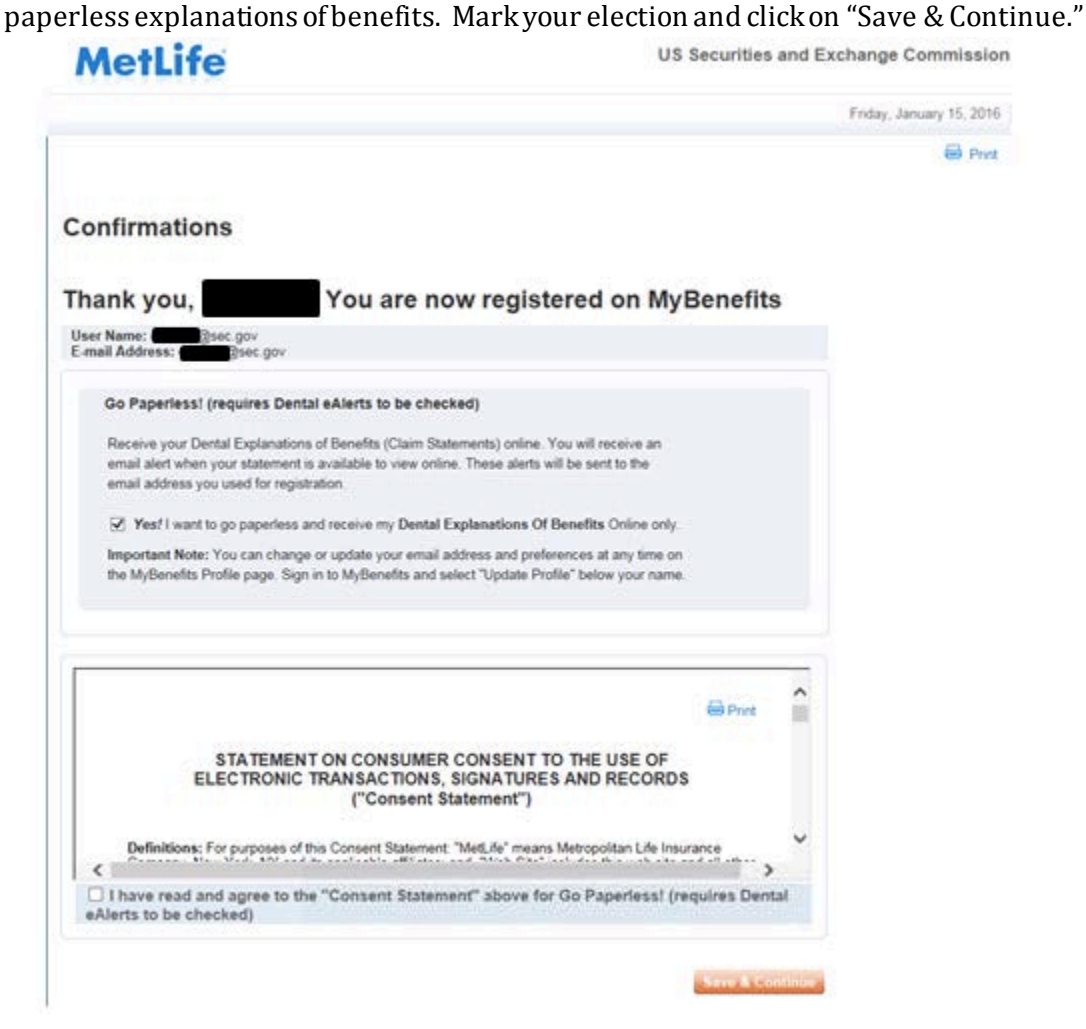

3. This will bring up your *MyBenefits* page.

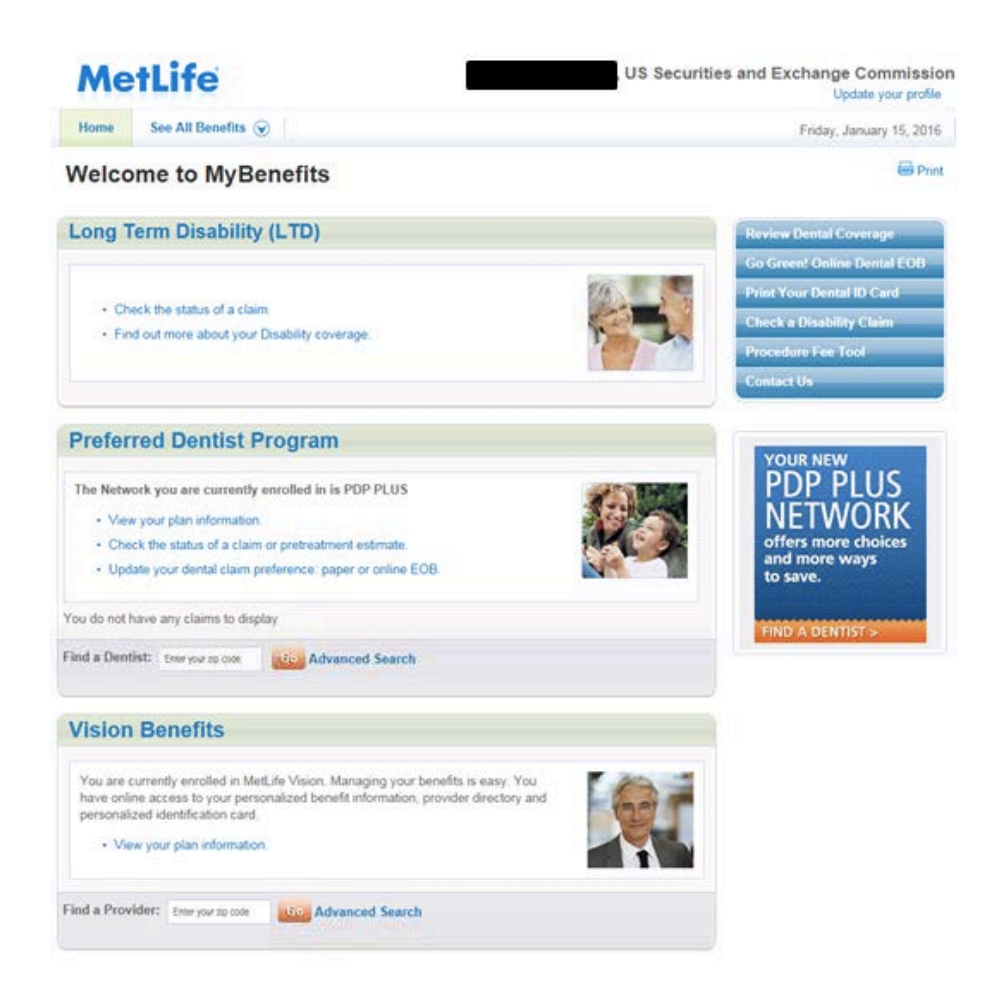

### **Print out a Dental ID Card**

1. On the right hand side of your *MyBenefits* page is the link "Print Your Dental ID Card." Click here.

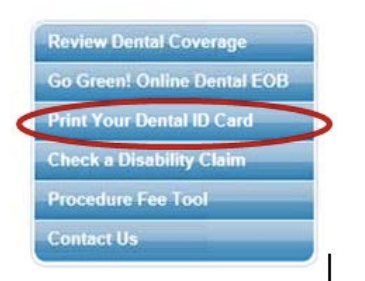

2. Click on the Print link on the upper right side. Select a physical printer or "Adobe PDF" to create a pdf of your Dental ID Card.

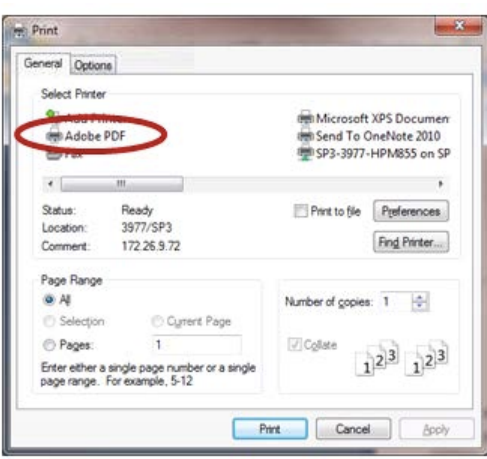

#### **Print out a Vision ID Card**

1. At the top of your *MyBenefits* page, there are tabs labeled "Vision" or "See All Benefits," depending on your MetLife elections. Click on the "Vision" tab to transfer to your vision information.

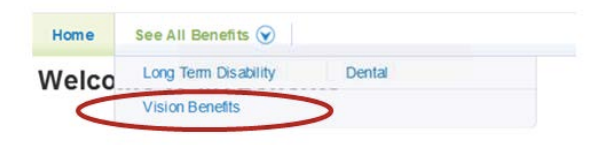

2. You can also click on "See All Benefits" and then click on "Vision Benefits" to transfer to your vision information.

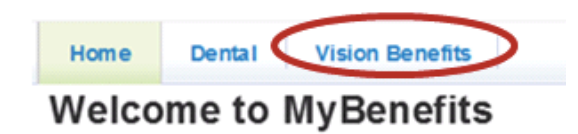

3. On the right hand side of the Vision page is a link "Get My Vision ID Card." Click here.

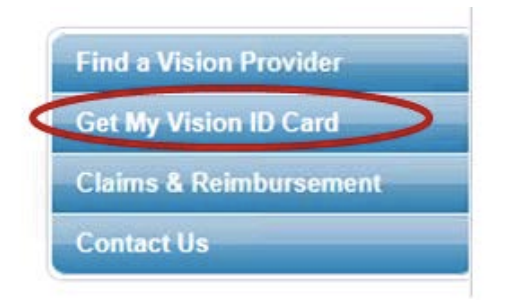

4. Select your "State" from the drop-down menu, then click "Go."

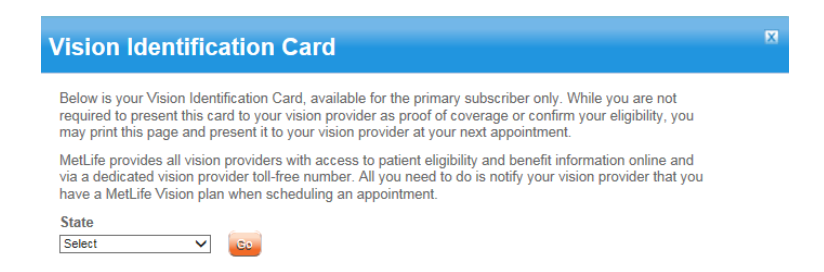

5. Print your card to a physical printer or select "Adobe PDF" as your printer to create a PDF copy.

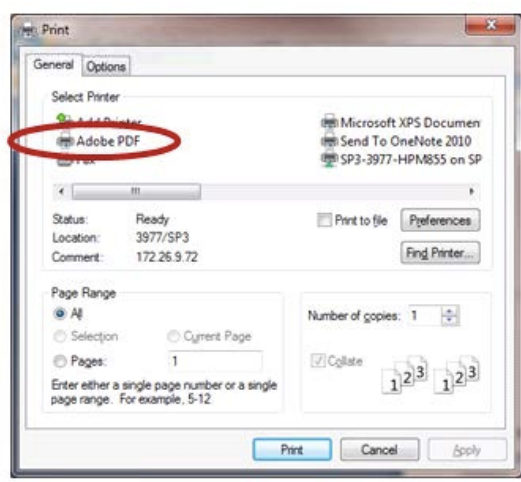